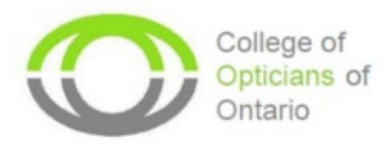

# **Completing Annual Professional Portfolio Requirements**

This document is a walk-through from start to finish on how to complete your annual Professional Portfolio Requirements through the Registrant Portal. Each of the categories below is required to be completed on an annual basis (except for Jurisprudence Chapter 1 being every 3 years). The annual Professional Portfolio consists of:

- 1. Competency Self-Assessment
- 2. Continuing Education/Professional Development (Accredited and Unaccredited Hours)
- 3. Jurisprudence Chapter 1 Module

# **Continuing Education/Professional Development**

As part of the portfolio, registrants must complete a combined total of **16** continuing education (CE) hours to include:

- a. 4 accredited hours specific to eyeglass (EG) technology
- b. 4 accredited hours specific to contact lens (CL) technology
- c. 4 accredited hours specific to professional growth (PG)
- d. 4 non-accredited self-directed continuing education hours

\*\* ROs who have refracting designation are also required to complete 2 accredited CE hours specific to Refraction (RF).

### **NEW RO Requirements**

• The number of CE hours that newly registered ROs must complete will depend on the date you registered with the College. An overview of the CE requirements for new registrants may be found [here.](https://coptont.org/sites/default/uploads/exam_files/files/2021%20QA%20-%20Program%20Requirments-%20NEW%20ROs.pdf)

*Table 1 Pro-Rated CE Requirements*

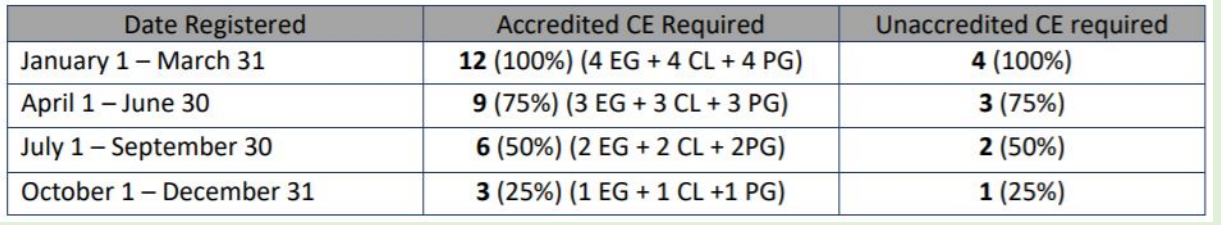

# **Useful links:**

### **Professional Portfolio Guide**

A comprehensive guide on how to complete each section of your Professional Portfolio can be found [here.](https://collegeofopticians.ca/sites/default/uploads/files/Portfolio%20Guide%202021(1).pdf)

## **Accredited Continuing Education (CE) Activities**

Prior to uploading your CE hours, registrants should ensure which CE hours are valid and for how long before acquiring those hours. A complete list of the College's accredited CE activities can be foun[d here.](https://members.collegeofopticians.ca/coo/coo/Website_Pages/Accredited_Course_List.aspx)

All registrants must complete all components of their Professional Portfolio (Accredited Activities, Nonaccredited/Self-directed hours, and the Competency Self-Assessment) in the Quality Assurance section of their [Registrant Portal.](https://members.collegeofopticians.ca/coo/Sign_In.aspx?WebsiteKey=19bd1d13-1e2d-4c1f-a819-4c01c5a063a8&LoginRedirect=true&returnurl=%2f)

# **1. Registrant Portal**

 **About Me** (First Page on Portal Screen)

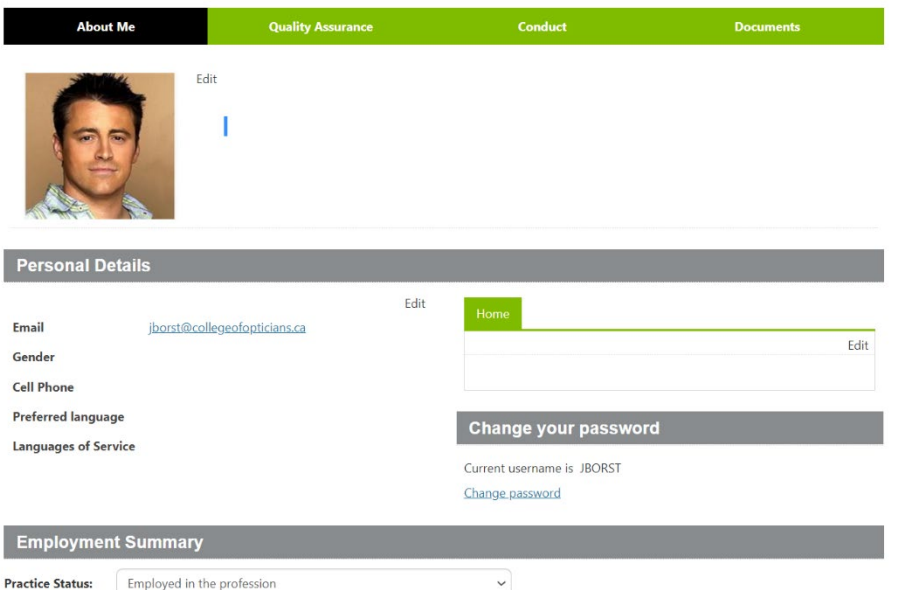

\*\* In the Personal Details section of your Portal you will enter contact as well as employment information. It is your responsibility to ensure that this information is updated.

• To access your Professional Portfolio, select **"Quality Assurance"** in your Registrant Portal in the ribbon located at the top of the webpage.

#### **2. Competency Self-assessment**

#### **Professional Portfolio**

To assist Registered Opticians (RO's) in meeting their legislative obligations under the Regulated Health Professionals Act, 1991, the Quality Assurance (QA) Committee has developed a QA program that requires registrants to engage in self-assessment and professional development each year. Maintaining a professional portfolio is a mandatory requirement of QA Competency Enhancement. The Professional Portfolio is designed to support registrants in consciously engaging in continuing education and professional development.

Each section (tab) of the Professional Portfolio must be completed on an annual basis. \*Jurisprudence Chapter One: Professional Boundaries and Sexual Abuse Prevention must be successfully completed within 12 months of registration and then once every three years.

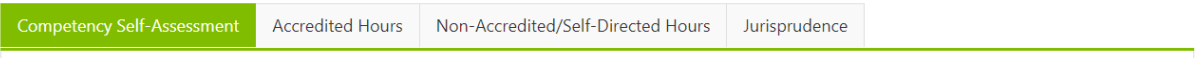

#### **Competency Self Assessment**

The College requires that all registered opticians participate in Self Assessment. It is recommended that you complete the Competency Self Assessment in January of each year. You will be able to review and edit this form throughout the year, however, once you submit the form, it cannot be edited.

As self-regulated professionals, opticians are expected to become proficient in self-assessment. The Competency Self Assessment form is based on the National Competencies for Canadian Opticians. Engaging in the self-assessment process helps you consider what learning activities you should participate in for the coming year.

Tips for Completing the Competency Self Assessment are available in the Portfolio Guide and Help Videos on our website.

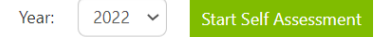

- Your Self-Assessment **MUST** be completed every year.
- At the end of each page of questions, it is critical to click "Save & Proceed' to save your progress.
- You cannot proceed if you do not select an answer

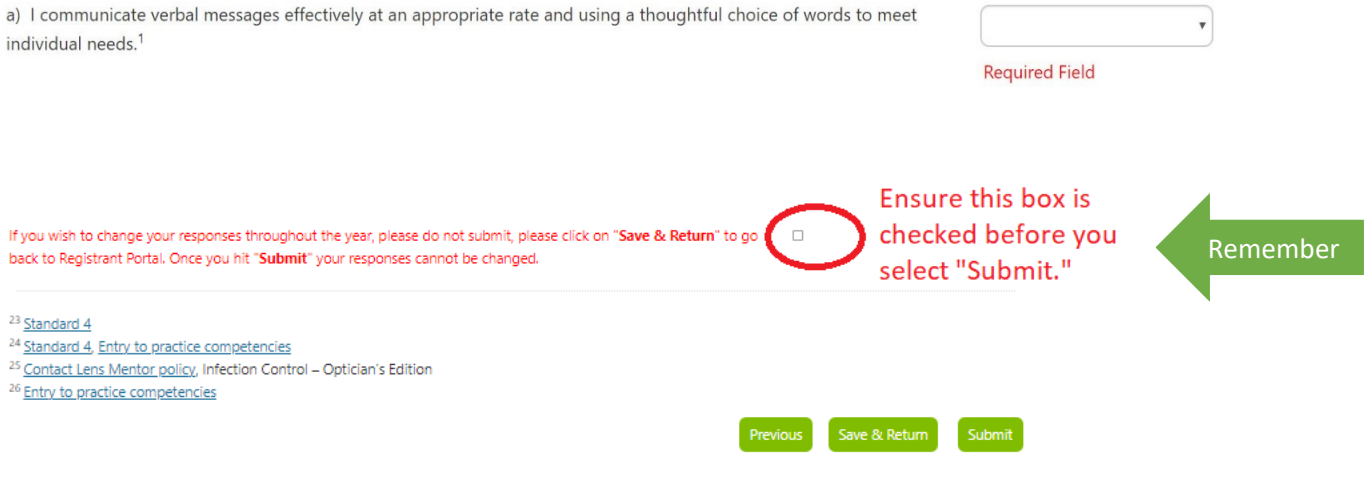

Remember to click the validation checkbox for completion. Otherwise, it will not reflect in your portal that the self—assessment is complete.

- It is best practice to complete your self-assessment in January so that it is valid for the entire year. It is an opportunity to reflect on the types of learning and skills you want to focus on in the upcoming year. The self-assessment only takes 5 minutes to complete.
- Once completed it is only valid for the year you completed it in.

#### **Continuing Education/Professional Development**

#### **3. Accredited CE Hours**

- The Professional Portfolio dashboard provides you with a list of all your CE accredited activities. It displays how many hours you have earned and how many hours you have left to complete your requirements.
- A comprehensive guide on how to complete each section of your Professional Portfolio is found [here.](https://collegeofopticians.ca/sites/default/uploads/files/Portfolio%20Guide%202021(1).pdf)

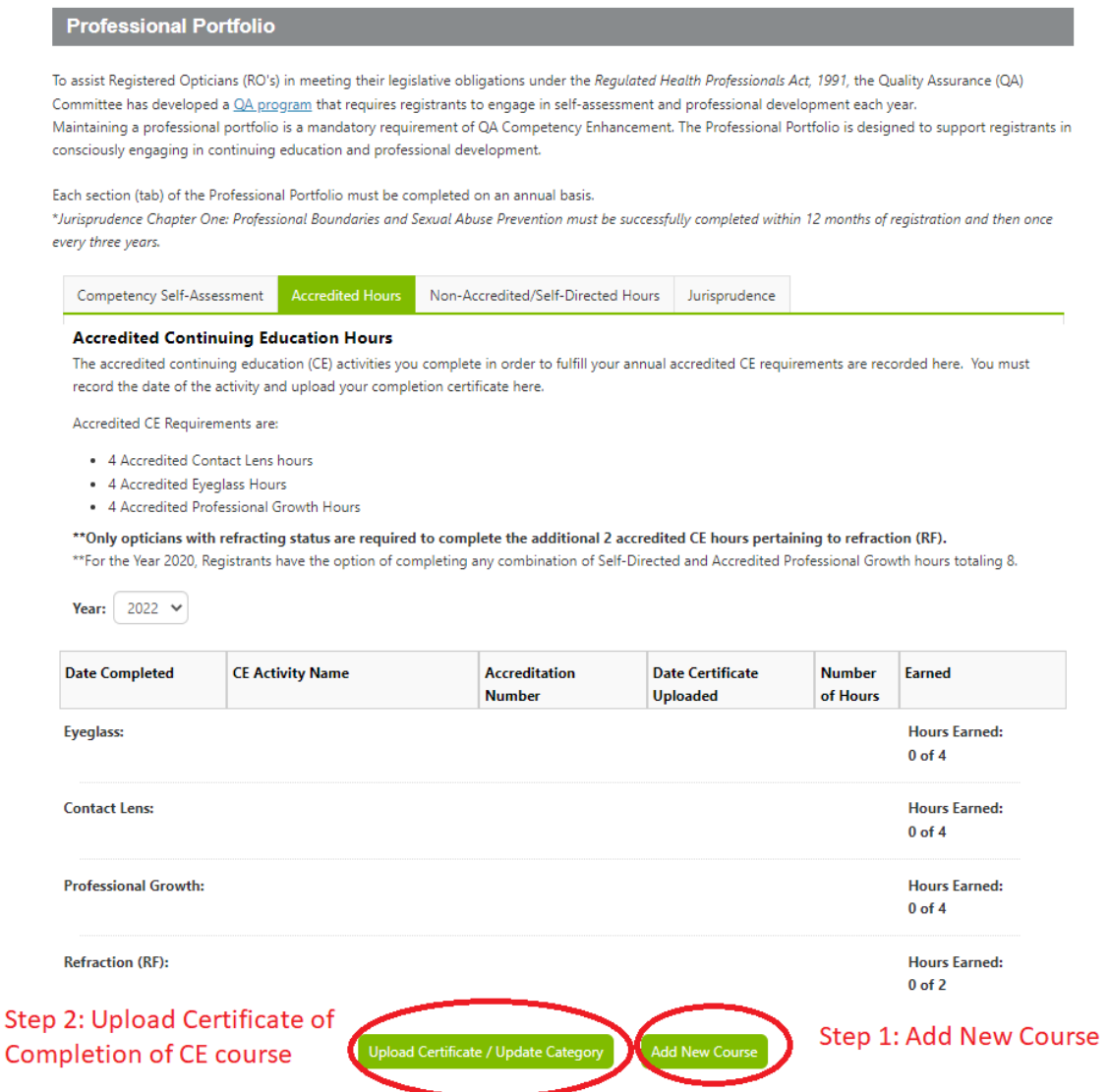

- To enter your CE activities, go to your Professional Portfolio in the registrant portal and select "Accredited Activities."
- You can view your completed and/or outstanding CE requirements by selecting the respective year.
- Ensure the correct year is selected above the CE table before proceeding to upload acquired CE.
- To add a new CE hour, click "Add New Course."

 $\mathbf{s}$ 

Back/Cancel

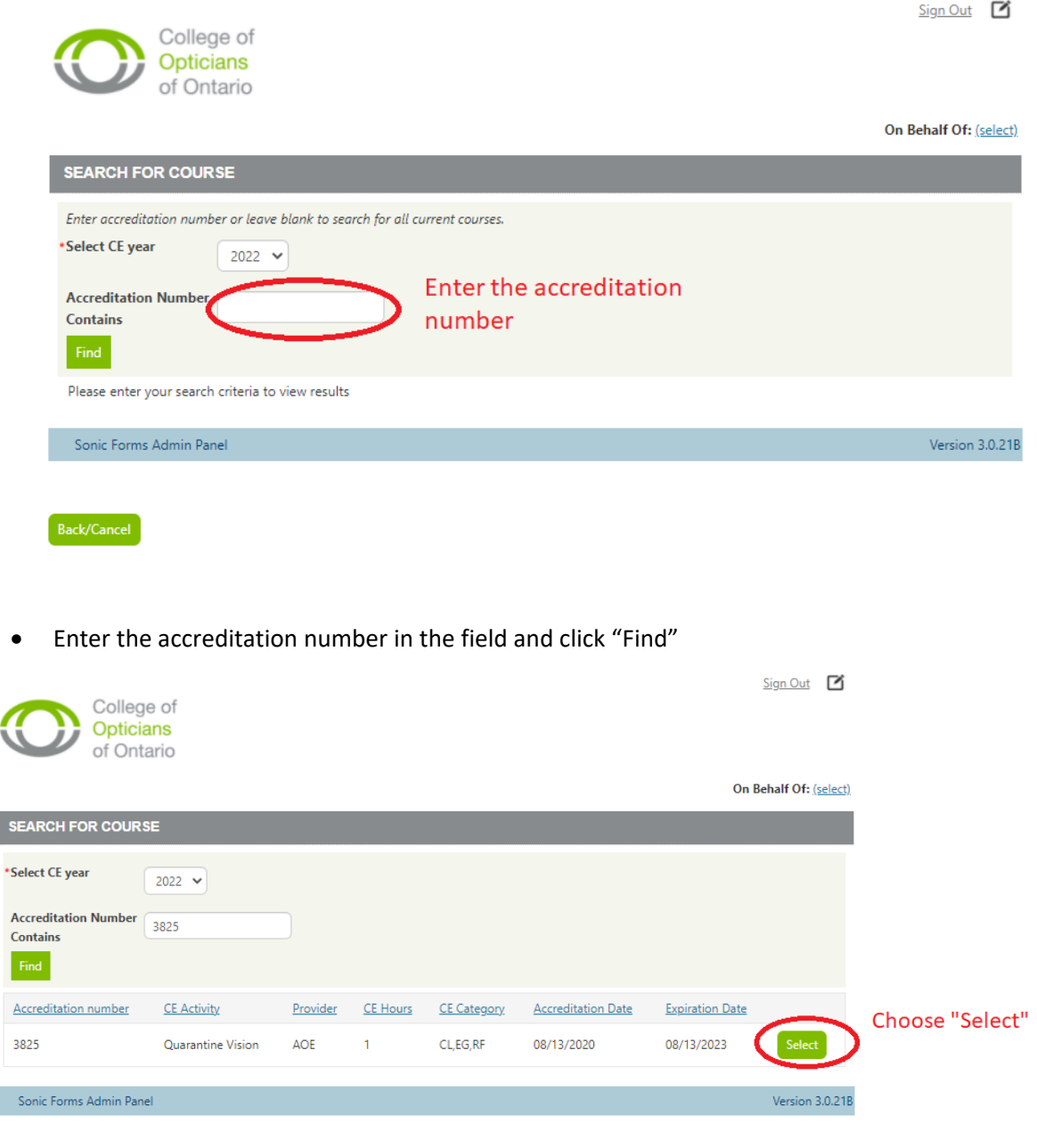

• The CE Activity appears and if it is the correct activity, click "Select."

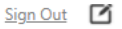

On Behalf Of: (select)

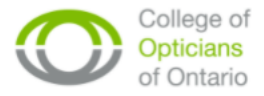

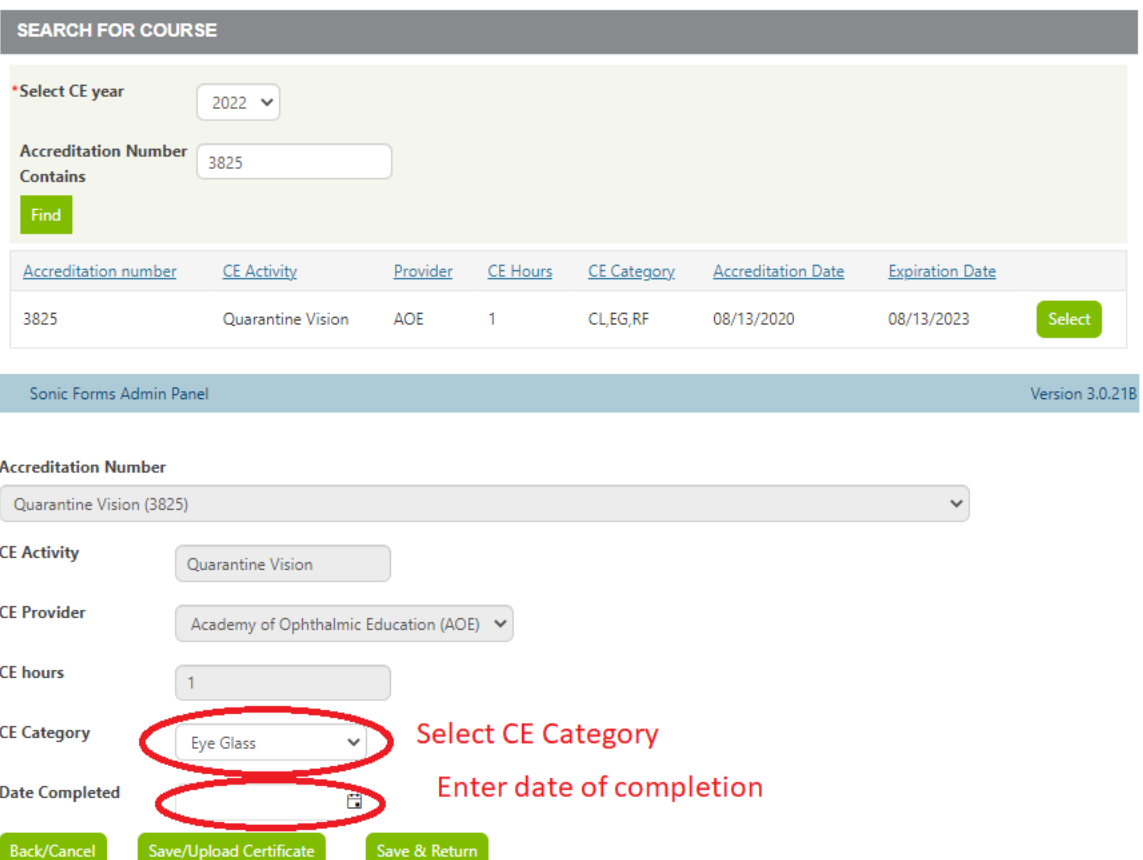

- Go to the CE Category drop-down menu and select the category. If there is more than one option in the drop-down menu for a CE Category I.e., EG, CL, PG – you ONLY select the category you want this activity to be counted towards.
- Enter the date you completed the CE activity.

Sign Out D

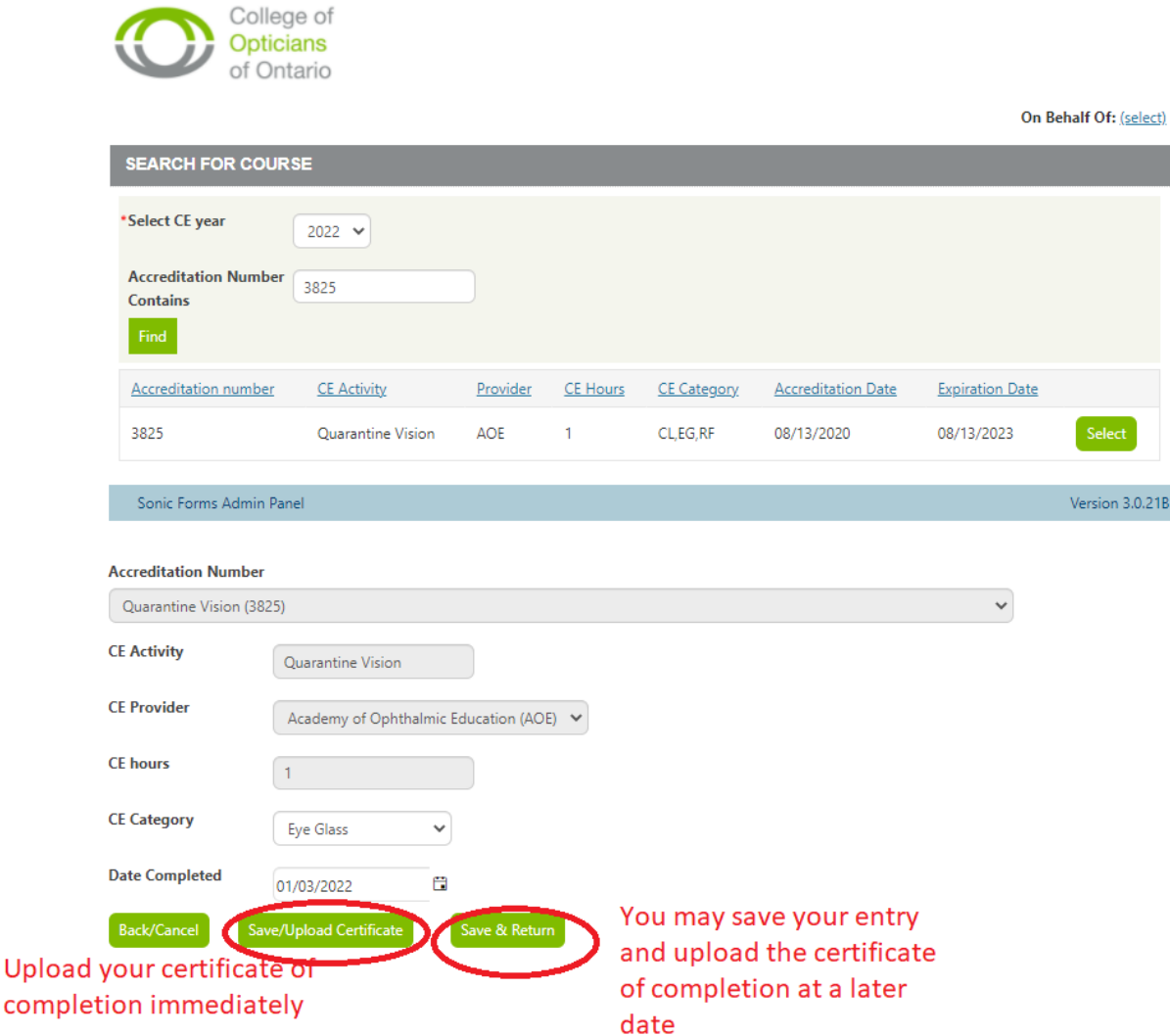

• You may either upload your certificate of completion (which is your proof of completion) at this point or you can upload it another time (e.g. If you are waiting to receive the certificate from the CE Provider)

# **Uploading Certificates of Completion**

**Helpful Hint:** Save the Certificates of Completion in a folder where you can access them easily to upload to your portal. Ensure that you are uploading CE hours on the same device which the certificates are saved to. Best practice is to label the certificate of completion by the CE Accreditation Activity number. For example, the label for the certificate of completion for Accreditation Activity 3671 would be 3671.pdf

**Helpful Hint:** Certificates of Completion that list several accreditation activities should be saved more than once. For example, if your certificate of completion contains a total of 3 hours for EG, CL, PG each with its own accreditation activity number you should save this document three times. You should have one file each for EG, CL, PG each labelled with its own accreditation activity number to be uploaded.

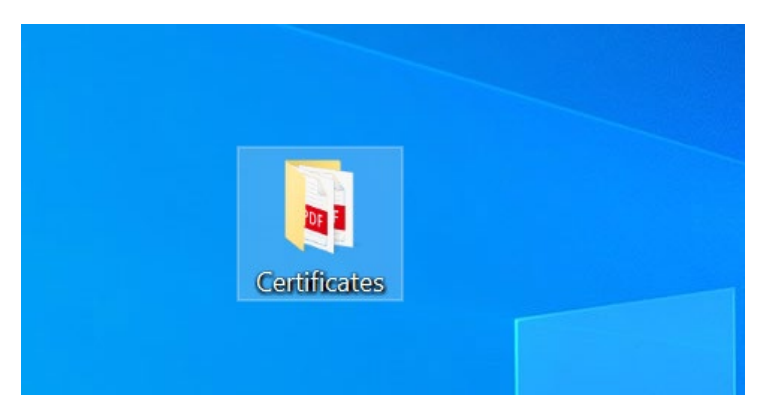

*Figure 1 - Certificates of Completion Saved in Folder on Desktop*

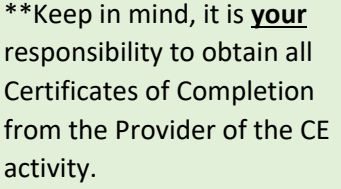

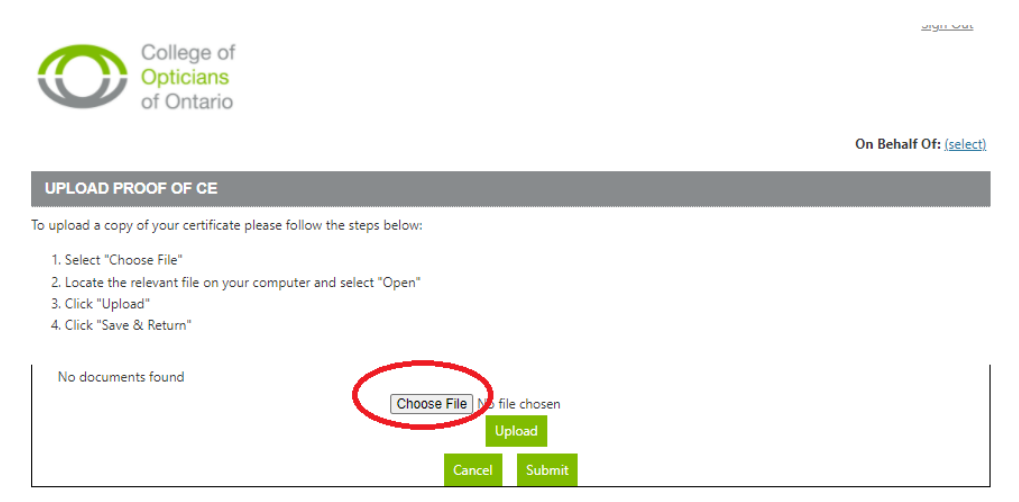

• To upload your certificate, select "Choose File."

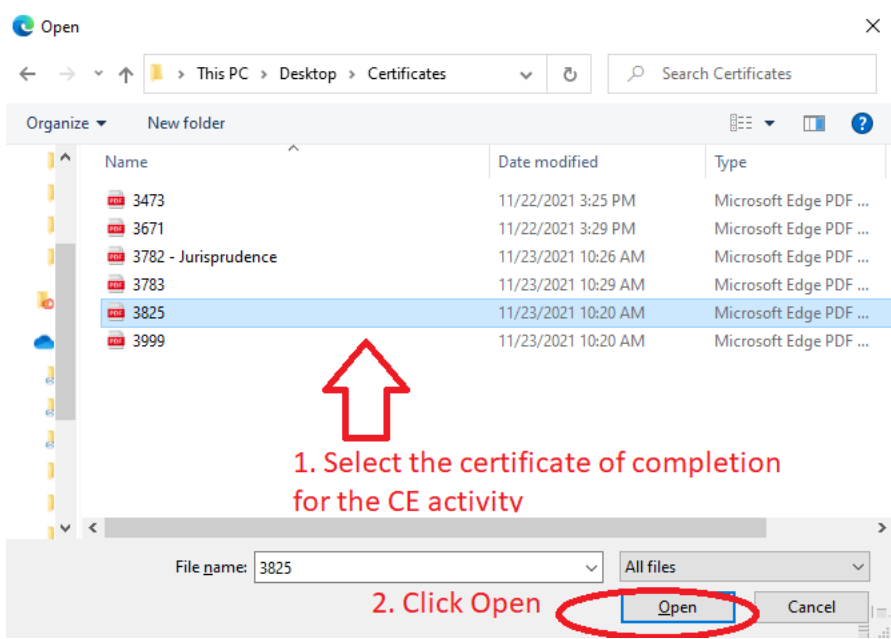

- A new file directory window will pop-up for you to locate where you placed your certificate file folder.
- Once you have located your file, select it and click "Open."

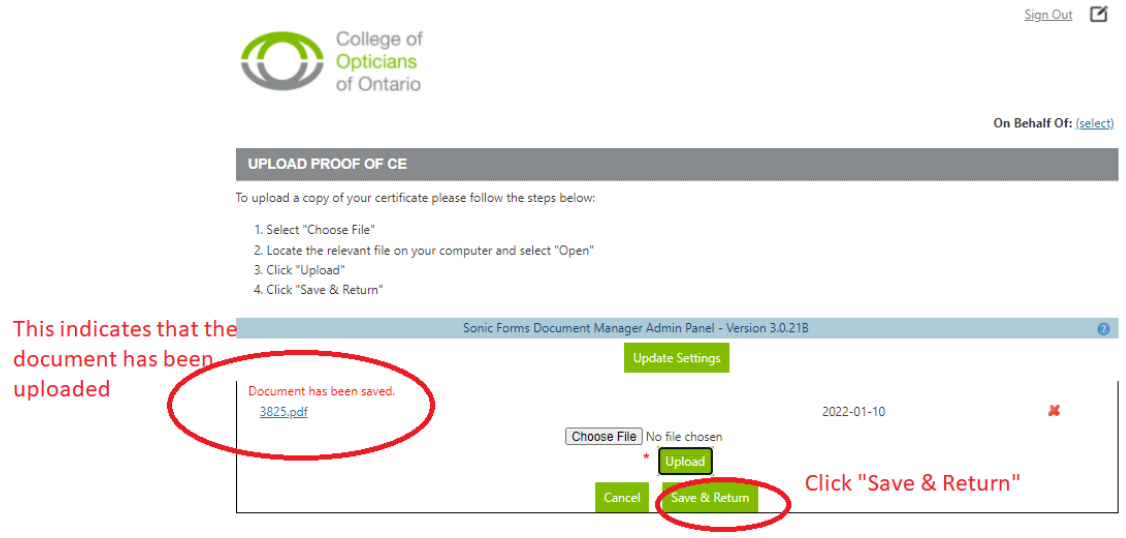

- Ensure that the correct certificate has been selected, then click "Upload."
- You **must** provide a certificate of completion with every accredited CE activity. CE hours with missing certificates will be considered **incomplete.**
- Select "Save & Return" and you will be brought back to the Professional Portfolio dashboard where you can view the number of CE hours earned and the hours left to complete your CE requirements.

#### **Professional Portfolio**

To assist Registered Opticians (RO's) in meeting their legislative obligations under the Regulated Health Professionals Act, 1991, the Quality Assurance (QA) Committee has developed a QA program that requires registrants to engage in self-assessment and professional development each year. Maintaining a professional portfolio is a mandatory requirement of QA Competency Enhancement. The Professional Portfolio is designed to support registrants in consciously engaging in continuing education and professional development.

Each section (tab) of the Professional Portfolio must be completed on an annual basis.

\*Jurisprudence Chapter One: Professional Boundaries and Sexual Abuse Prevention must be successfully completed within 12 months of registration and then once every three years.

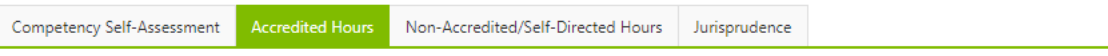

#### **Accredited Continuing Education Hours**

The accredited continuing education (CE) activities you complete in order to fulfill your annual accredited CE requirements are recorded here. You must record the date of the activity and upload your completion certificate here.

Accredited CE Requirements are:

- 4 Accredited Contact Lens hours
- . 4 Accredited Eyeglass Hours
- . 4 Accredited Professional Growth Hours

\*\* Only opticians with refracting status are required to complete the additional 2 accredited CE hours pertaining to refraction (RF).

\*\*For the Year 2020, Registrants have the option of completing any combination of Self-Directed and Accredited Professional Growth hours totaling 8.

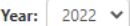

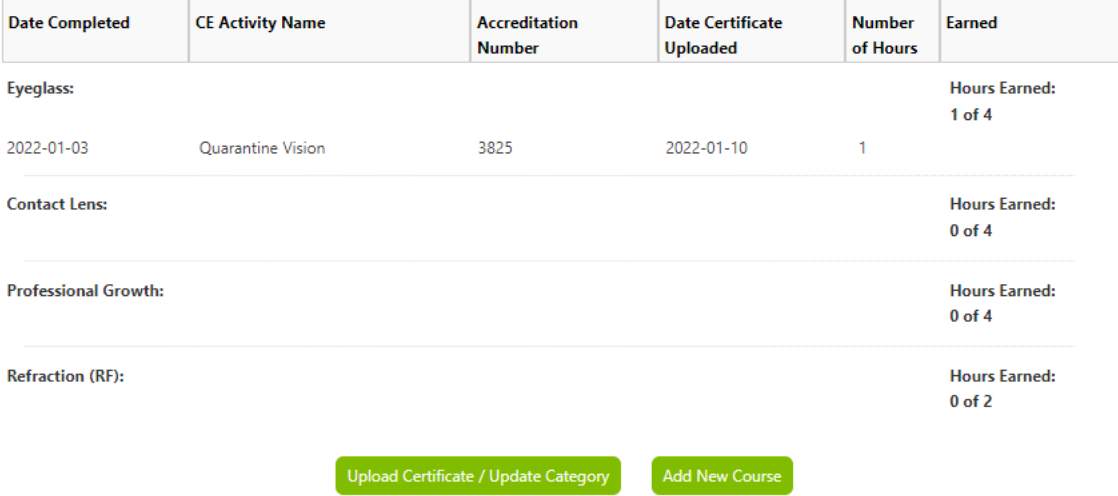

• Your Professional Portfolio dashboard gets updated every time you enter a CE Activity

#### **4. Non-Accredited/Self-Directed Hours**

- 4 hours required annually
- You can use any excess accredited hours or Jurisprudence (chapter 2-5) towards your SD hours
- No certificate upload required
- No matter the hour (SD or Accredited), they cannot be transferred between years

o Example: You cannot use a 2021 CE hour to complete the requirements for 2020.

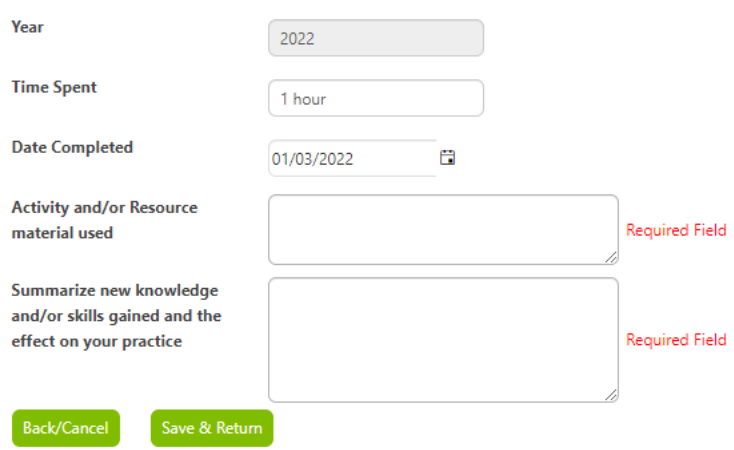

• All the fields must be filled out completely to proceed, otherwise a message stating, "Required Field" will pop-up next to the empty entities (an example of that is above).

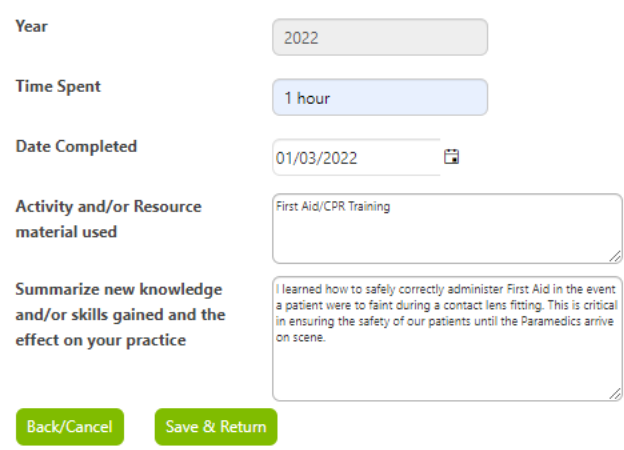

#### **Professional Portfolio**

To assist Registered Opticians (RO's) in meeting their legislative obligations under the Regulated Health Professionals Act, 1991, the Quality Assurance (QA) Committee has developed a QA program that requires registrants to engage in self-assessment and professional development each year. Maintaining a professional portfolio is a mandatory requirement of QA Competency Enhancement. The Professional Portfolio is designed to support registrants in consciously engaging in continuing education and professional development.

Each section (tab) of the Professional Portfolio must be completed on an annual basis.

\*Jurisprudence Chapter One: Professional Boundaries and Sexual Abuse Prevention must be successfully completed within 12 months of registration and then once every three years.

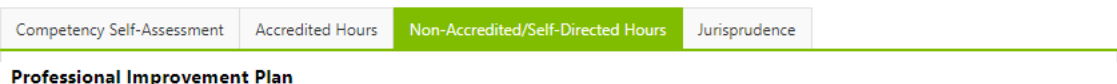

This is where you record your unaccredited, self-directed continuing education hours. Please record the activities you have worked on throughout the year including the date, amount of time spent on each activity, resources used and summarize new knowledge and/or skills gained and the effect on your practice.

Examples of self-directed activities are available in the Portfolio Guide and Help Videos on our website.

Opticians are required to complete 4 self-directed hours annually.

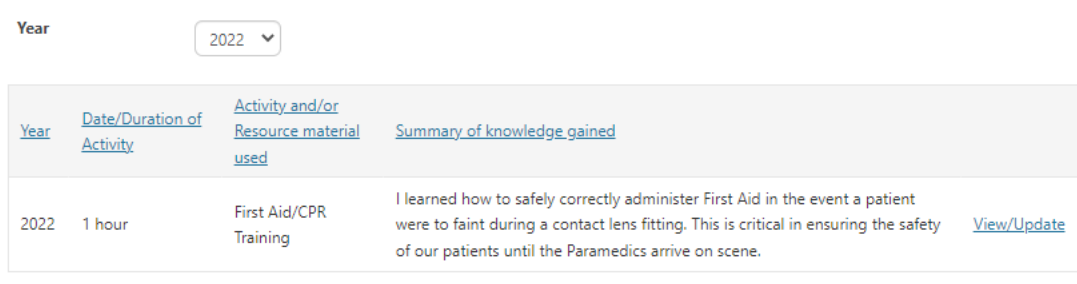

**Add Activity** 

- Once completed click, "Save and Return". You will be redirected to the main page of the portal and will see the SD hour has successfully been recorded.
- The process can be repeated by clicking, "Add activity for YEAR" (the green bottom at the bottom left of the screen)

#### **5. Jurisprudence**

There are 5 chapters in the College's Jurisprudence Tool. The purpose of the Tool is help ROs acquire knowledge about the law, standards, and guidelines that affect Opticianry in Ontario. Keep in mind the following regarding Jurisprudence:

- o Jurisprudence *Chapter 1: Professional Boundaries and Sexual Abuse Prevention* is **mandatory.** It must be completed within 12 months of registration and then once every three years.
- o Jurisprudence Chapter 2-5 is *optional* and can be used as 1 SD or 1 PG hour for the year in which they were acquired. You can only complete these chapters once every three years.
- o A test must be completed for each chapter.

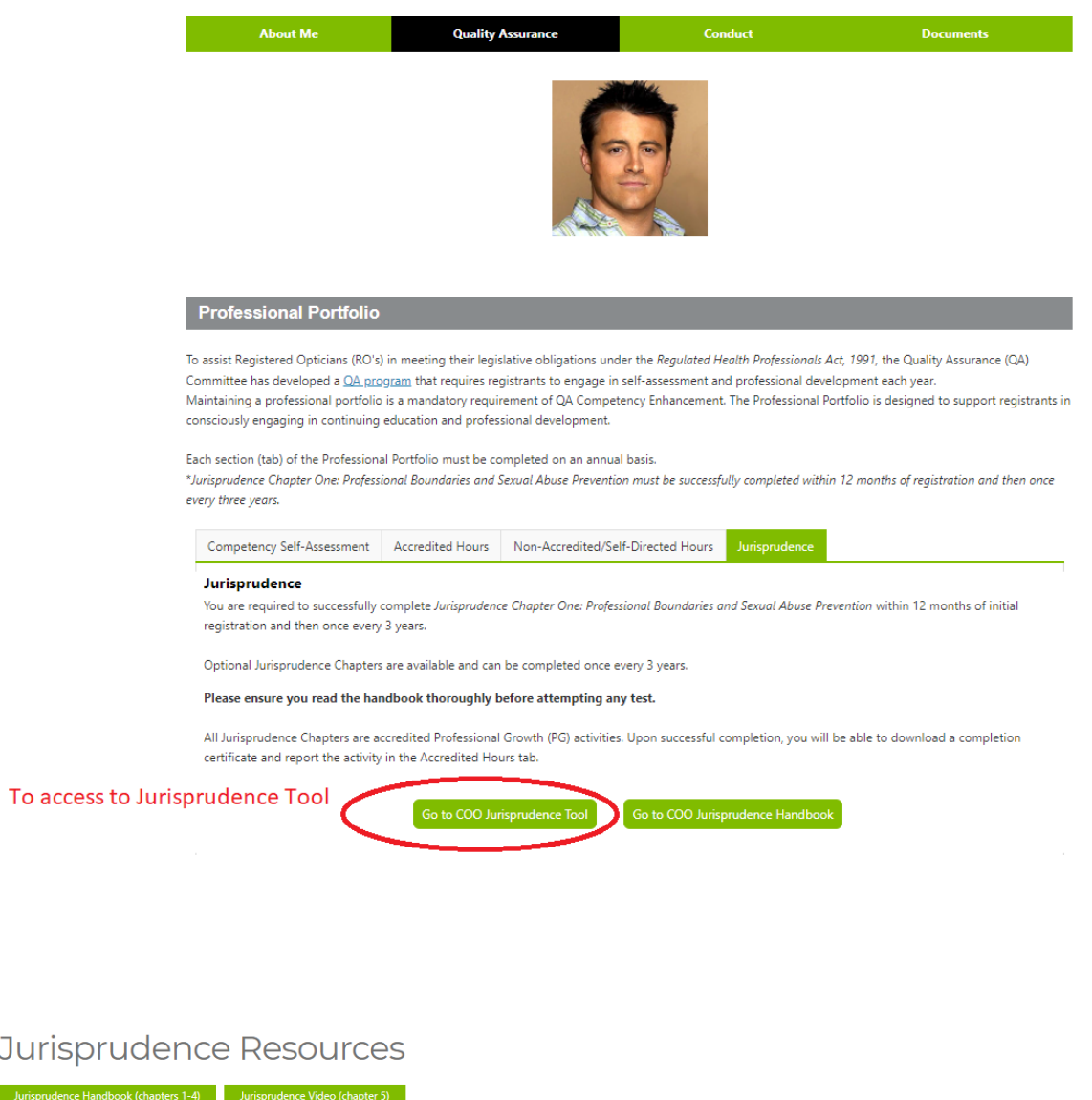

# Jurispr Jurisprudence Hand

# COO Tests Dashboard

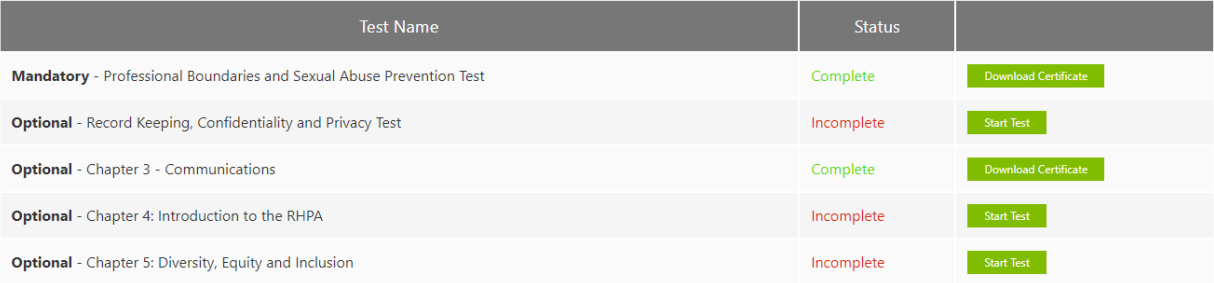

# Previous Attempts

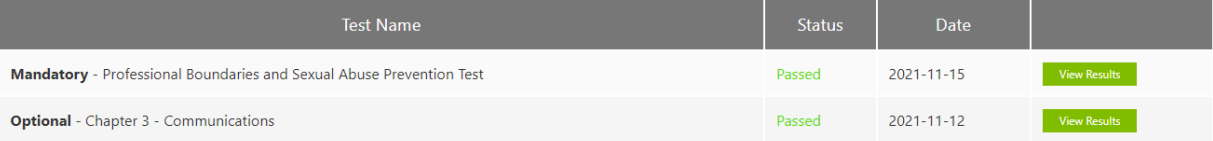

- The COO Tests Dashboard provides you with the status of your Jurisprudence Chapters. You will be able determine if you have completed a Chapter. The term "complete" means that you passed the prerequisite test of the Chapter. Chapters that have not been completed or you failed the test will be marked as "incomplete."
- You have unlimited attempts to complete the Chapters and must achieve a minimum passing mark of 80%.
- [Click here](https://collegeofopticians.ca/sites/default/uploads/files/MEMBERS/PDF/Jurisprudence-Instructions.pdf) for instruction on completing the Jurisprudence Tool.

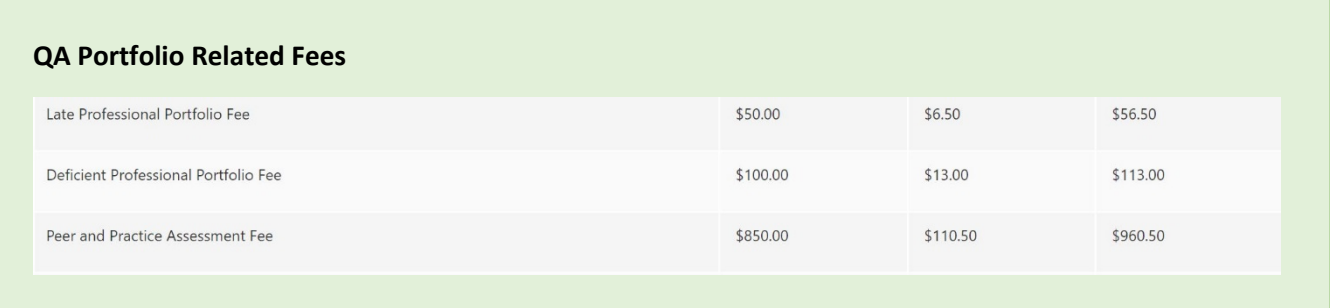

- Late Professional Portfolio Fee: each year the RO's that are selected to participate in the CRE process are given a deadline when to upload their professional portfolio documents by. This fee is only applied to the individuals who miss the deadline.
- Deficient Professional Portfolio Fee: This fee is applied to RO's who are missing accredited CE hours.
- Peer and Practice Assessment (PPA) Fee: Non-compliant RO's who are selected to participate in the PPA process are obligated to pay this fee.